# BIOS 出荷時設定

 本製品の BIOS 設定は、 出荷時に本紙の通り設定しています 。BIOS 設定が必要な場合は、 パソコンの電源投入直後にキーボードの 「F2」 キーを押してください 。

 OS を再インストールする場合は (リカバリーを含む)、 本書の通り 設定してから行ってください。

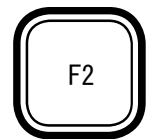

#### ■ Step 1

 工場出荷の BIOS 設定により近い状態へ戻すには、 「Load Setup Defaults」 を実行します。 「Load Setup Defaults」の項目に移動し、「Enter」キーを押下すると、メッセージが表示されます。 「Yes」を選択して「Enter」キーを押下しますと出荷時により近い状態に設定します。

次に、次ページ以降の通り、文字を反曝している箇所を変更します。 変更方法は、矢印キー あるいは Tab キーなどでカーソルを移動し、 「Enter」 キーで選択あるいは確定させます。

POINT

 BIOS 設定画面の操作方法の概略が、 設定中の画面右にも表示されています。 それらもご参照願います。

#### ■ Step 2

 選択メニューや変更する項目へ、 矢印キーでカーソルを移動し、 「Enter」 キーを押します。 また、 項目には変更できない箇所もあります。

POINT

▶印の部分は、「Enter」 キーを押すことにより、 より詳細な項目が表示されます。 変更の必要が無い項目については、 詳細項目あるいは詳細内容の掲載を省略して います。 また一部の設定項目やその詳細項目内容が表示されない場合や、 項目が 追加される場合があります。 これは接続 (実装) 部品の自動判断機能による仕様制 限であり、 異常ではありません。

■ Step 3

 最後に設定を保存します。 「Exit Saving Changes」 の項目に移動し、 「Enter」 キーを押下 すると、 メッセージが表示されます。 「Yes」 を選択して 「Enter」 キーを押下しますと設定を 保存します。

 特別な指示による変更以外で、出荷時状態から変更され、それによる不具合が生じましても、 責任を負いかねます。 ご了承ください。

# Main

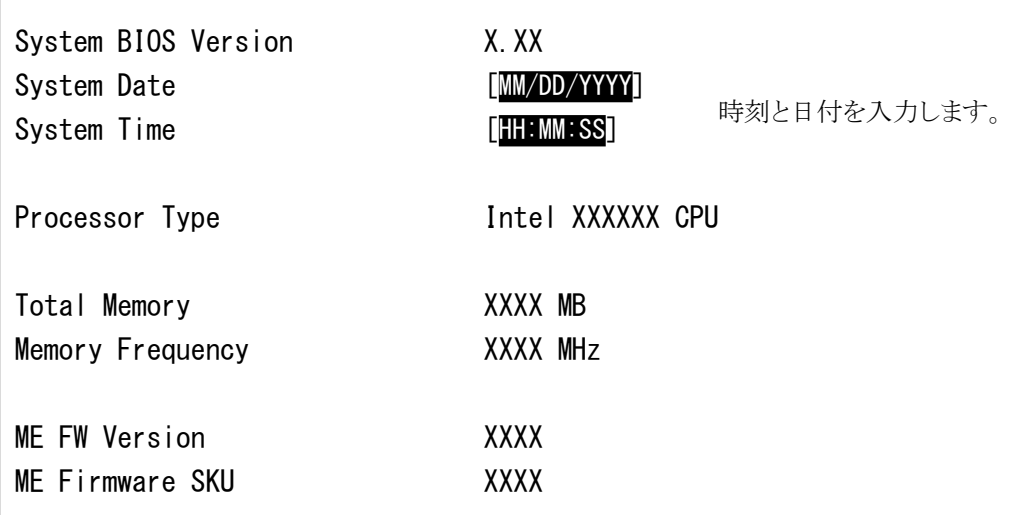

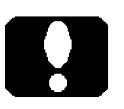

# ご注意

 カスタム仕様により、 Processor Type や、 Total Memory、 Memory Frequency の文字や数値が異なります。

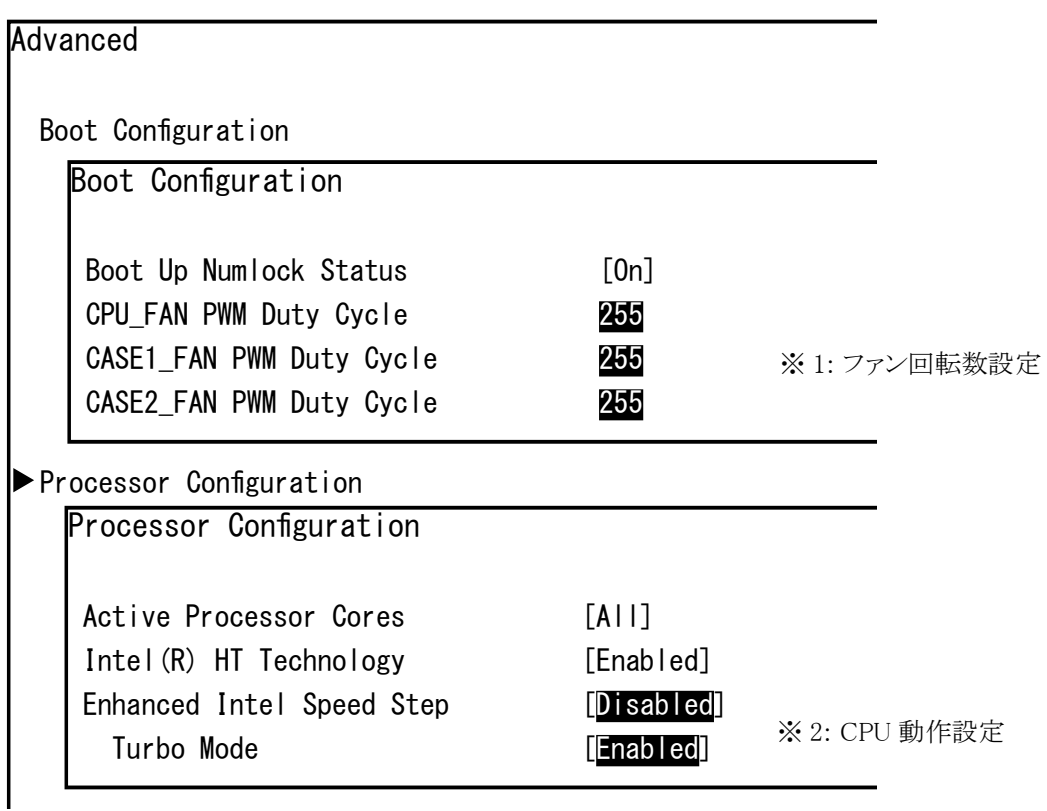

- ※ 1: CPU 冷却ファンや筐体ファンの回転比率を変更できます。 (製品内の全て のファンを制御できるものではありません。) 「255」 が最大で回転し、 「0」 が最少です。 数値変更による放熱不足 / 排熱不足が原因で機器が故障す る場合がございます。 放熱 / 排熱のためにも最大値の 「255」 に設定する ことを推奨します。
- ※ 2: まず、 Enhanced Intel Speed Step 項を [Enabied] に設定します。 続い て、 Turbo Mode 項を [Enabled] に設定します。 もう一度、 Enhanced Intel Speed Step 項に戻って [Disabied] に設定します。 Turbo Mode 項が表示されなくなりますが [Enabled] (有効) を維持します。

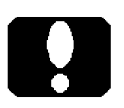

#### ご注意

 搭載する CPU の機能の有無によって表示項目が増減しますが。 これは異常で はありません。 例えば、 Turbo Mode 項が表示されないのであれば、 その機能 が無い CPU を搭載しているためです。

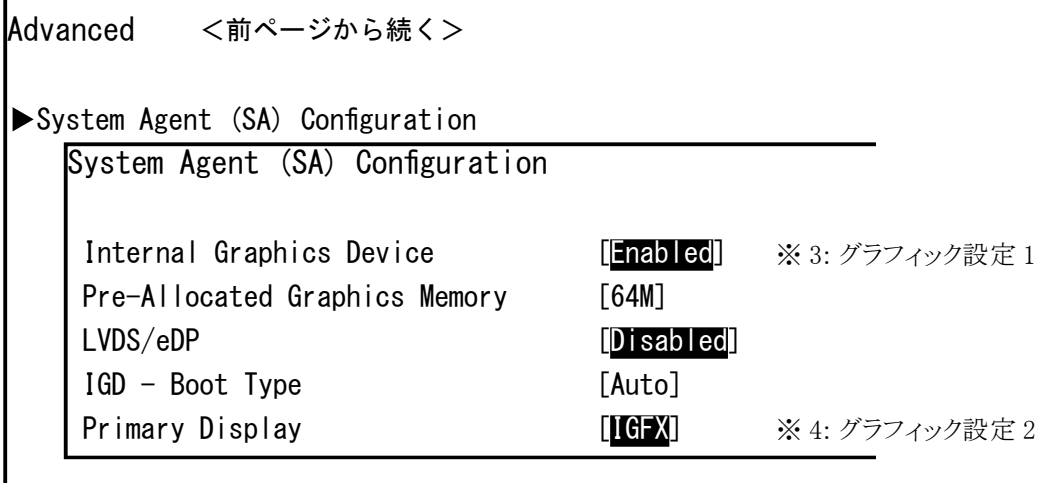

PCH Configuration SATA Information

> ※ 3: 拡張スロットへグラフィックボードを増設していれば、 [Disabled] に設定しま す。 増設グラフィックボードが無ければ [Enabled] に設定します。 グラフィックボードを増設したら、 VGA port または DVI-D port にモニターを 接続し、 この設定を行ってください。 設定後、 増設したグラフィックポートの出 力ポートにモニターを接続してください。 増設グラフィックボードを外す場合には、 増設グラフィックボートの出力ポート にモニターを接続した状態で、 この設定を行ってください。 設定後、 電源を 切断し、グラフィックボードを取り外し、VGA port または DVI-D port にモニター を接続してください。

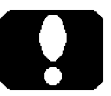

# ご注意

LVDS/eDPx4 項を [Disabied] に設定します。 R11 シリーズ、 R21 シリーズ共にこ の機能を内部に有していますが、 お使いいただけません。

※ 4: 製品が持つグラフィック出力機能を優先させる場合には [IGFX] に、 拡張ス ロットのグラフィックボードを増設していて増設グラフィックボードを優先させる 場合には [PEG] に設定します。 但し、 優先するディスプレイはグラフィックスドライバーの設定によります。

Advanced <前ページから続く> **PCIe Slots Configuration**  $\blacktriangleright$  Network Configuration  $\blacktriangleright$  Power Configuration EPC Configuration Power Configuration Instant Power Off [Enabled] AC-On Mode **[Disabled]** Restore AC Power Loss [Power On] Power Up On WAKE#/PWE# [Enabled] Power Up On Time **[Off]** PCIe Slots Configuration PCIe1 PCIex16 Max Link Speed [Auto] PCIe2 PCIex4 Max Link Speed [Auto] PCIe3 PCIex4 Max Link Speed [Auto] PCIe4 PCIex1 Max Link Speed [Auto] ACPI Native PCIe Support [**Enabled**] ※ 5: 拡張スロットの 整合性設定 ※ 7: 電源投入方法の設定 ※ 9: Wake on LAN 設定 ※ 10: Serial port 設定 ※ 6: LAN 機能設定

※ 5: PCI Express スロットに接続した拡張ボードとの、 整合性や調整を行うことが できる項目です。 通常は、 拡張ボードに合わせて PCI Express スロットの [Auto] 機能により整合性を保ちます。 [Auto] 設定にも関わらず、拡張ボー ドが動作異常を繰り返すようでしたら、 拡張ボードに合わせた最大転送レー トを設定してください。 [Auto] [Gen2] [Gen1] の設定が用意されています。 [Auto] 8.0GT/s を上限に、 以下の転送レートを自動設定します 。 [Gen2] 5.0GT/s を上限に設定します。 [Gen1] 2.5GT/s を上限に設定します。

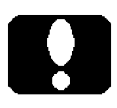

ご注意 R11 シリーズ

- ・ R11 シリーズの [Auto] 設定は、 PCI Express x16 スロット (PCIex16) のみ上限 が 8.0GT/s です。 その他のスロットは [Auto] に設定していても 5.0GT/s が上 限です。
- ・ R11 シリーズは [ PCIe2 PCIex4 Max Link Speed ] を表示しません。
- ※ 6: LAN 機能の有効 / 無効を設定できます。 不要であれば [Disabled] へ変更できます。
- ※ 7: 雷源投入方法の設定
	- [Disabled] 前面の電源スイッチで電源投入します。
	- [Enabled] 背面の電源スイッチ、 あるいは 背面の電源スイッチがオンの状態で AC ブレーカーなどで 電源投入することができます。 そのためには、 [Enabled] に設定 することで表示される直下の項目を、 次のように設定します。

Restore AC Power Loss

- [Power Off] 前面の電源スイッチで電源投入します。 ※ 8
- [Power On] 背面の電源スイッチ、 あるいは 背面の電源スイッチがオンの状態で AC ブレーカーなどで 電源投入することができます。
- [Last State] Power Off と Power On のどちらの状態機能も有しており、 電源切断した状態に応じて、 次回の電源投入方法が決ま ります。
- ※ 8: 前項を [Disabled] に設定したときと同じ動作です。 背面の電源スイッチを オフからオンへ、 あるいは AC ブレーカーなどをオフからオンへ移行したとき、 電源のオン状態が一瞬現れますが、 すぐにオフします。 これは異常ではあり ません。 気になる場合は、 前項を [Disabled] に設定してお使いください。

ご注意

電源投入方法の設定を変更しても即座に反映されません。 設定変更後は必ず、 正 しいシャットダウンを行ってください。 以降、 変更した電源投入方法が機能します。

- ※ 9: 出荷時の Wake On LAN 機能は有効に設定しています。 Windows インストー ルモデルであれば、 ネットワークアダプタの Wake On LAN 機能に該当する項 目を設定することですぐにお使いいただけます。
- ※ 10: シリアル (COM) ポートの有効 / 無効を設定できます。 最大 4 つの物理的なシリアル (COM) ポートの有無に関わらず有効 [Enabled] ですが、 不要であれば [Disabled] へ変更できます。

#### Boot

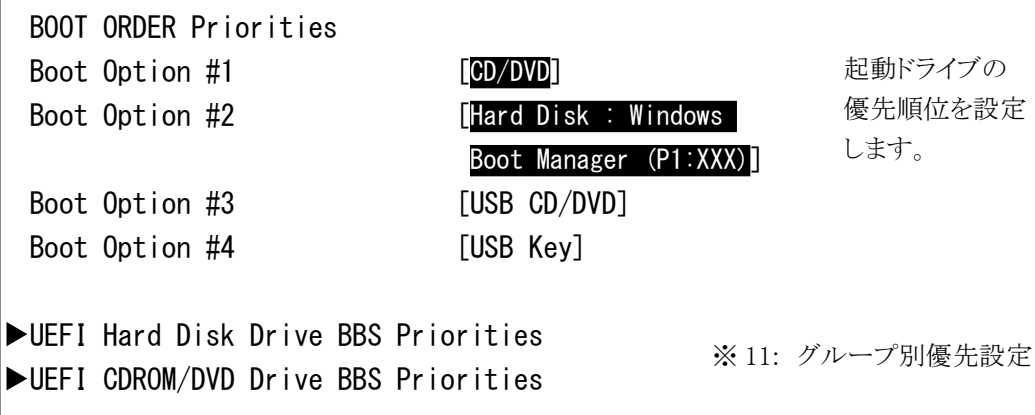

※ 11: 起動ドライブの優先順位を設定するにあたり、例えばハードディスクドライブ を複数台接続している場合には、 どのハードディスクドライブを優先させる かこの項目の中で設定します。 UEFI CDROM/DVD Drive BBS Priorities 項も同様です。

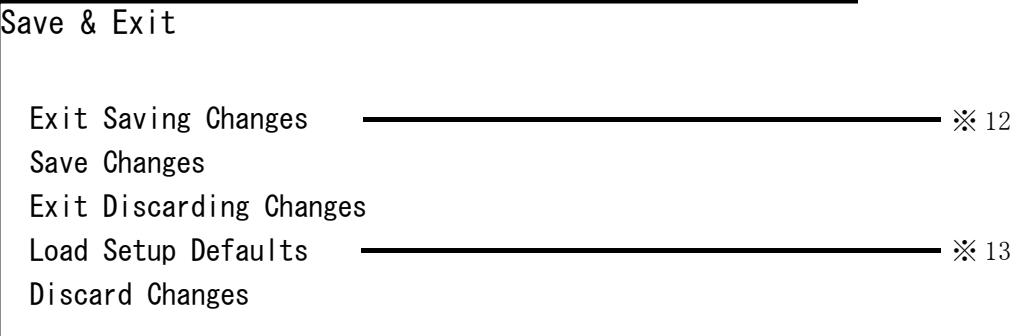

※ 12: 設定保存 [BIOS-1] ページ Step 3 を参照ください。

※ 13: 出荷時近似設定 [BIOS-1] ページ Step 1 を参照ください。

# **ユーザーズマニュアル補足**

R11、 R21 シリーズ

# 1. 製品背面側のコネクタ

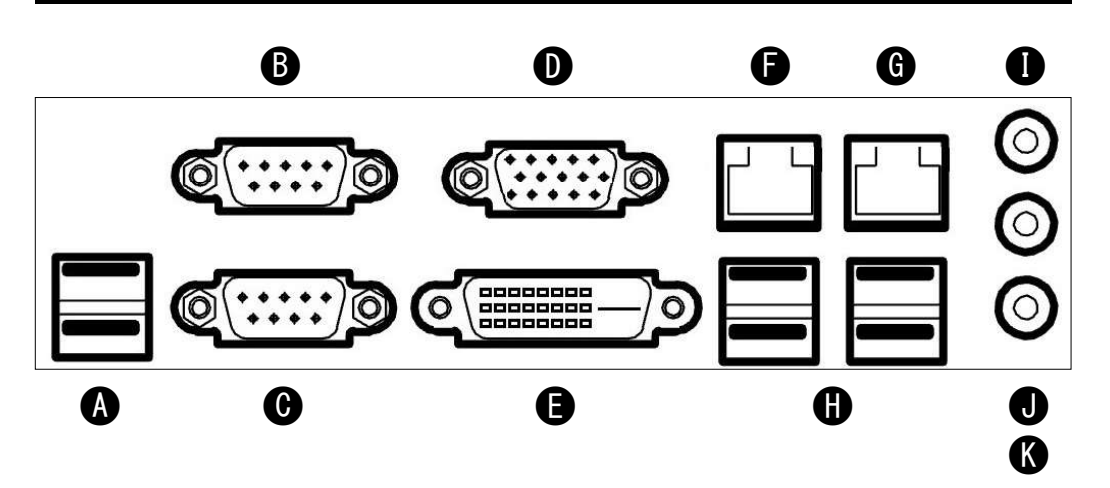

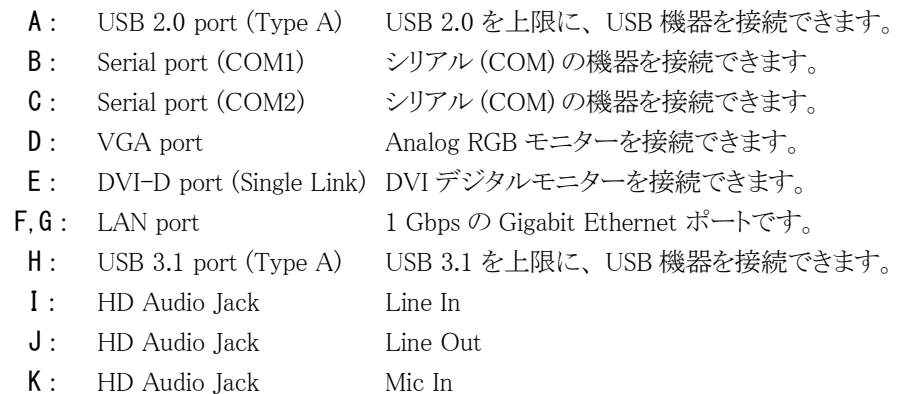

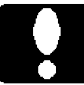

#### ご注意

ここでは 「USB 3.1」 と表現しています。 USB 3.2 Gen1 SuperSpeed USB 規格により名称が複数あり、 右は USB 3.1 Gen1 SuperSpeed いずれも同じ意味です。 USB 3.0 SuperSpeed

# 2. 製品の電源投入

本製品背面のメイン電源スイッチを ON (入) したときに、わずかな時間 (5 ~ 10 秒ほど) 電源が ON (入) したようにふるまうことがあります。 前面の電源スイッチに触れることなく 電源が ON (入) し、 わずかな時間経過後に電源が OFF (切) します。 この間、 電源 表示ランプも点灯します。

これは、 正しく電源を ON (入) するための準備であり、 異常ではありません。

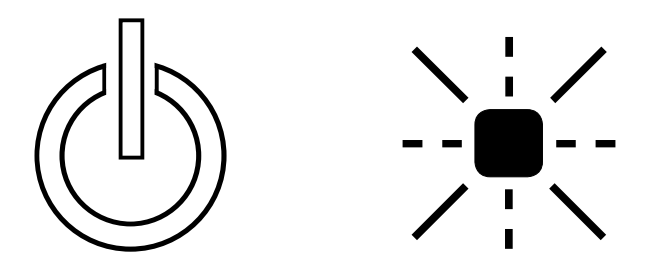

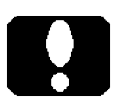

# ご注意

[BIOS-5] ページ ※ 7 などの設定次第で、 この動作は変わります。 また、 直前の電源切断 (OFF) 方法によっても変わります。

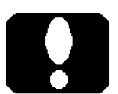

#### ご注意

電源を ON (入) しても、 通電直後の起動音は鳴りません。

# 3. 内部のシリアル (COM) ポートコネクタ と 拡張スロット

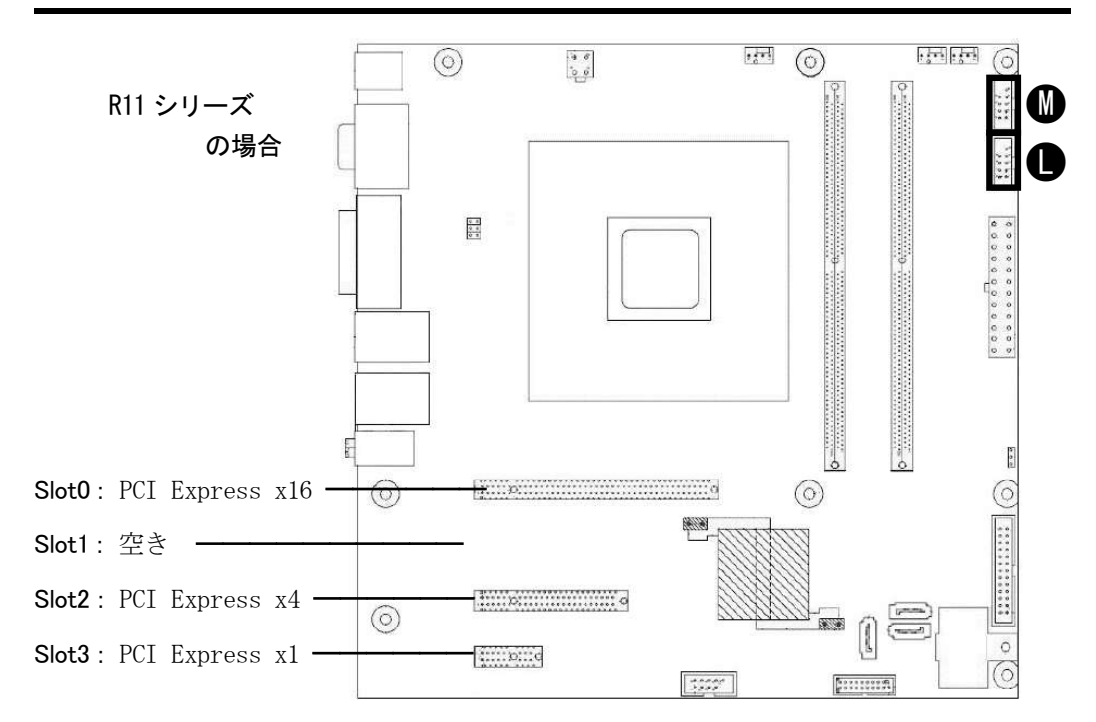

- L : Serial port (COM3) シリアル (COM) ポート (RS-232C) ケーブルを接続できます。
- M : Serial port (COM4) シリアル (COM) ポート (RS-232C) ケーブルを接続できます。 カスタム仕様によっては占有済みです。

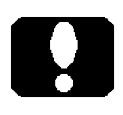

#### ご注意

L コネクタと M コネクタは、同じ形状、同じ機能です。このコネクタ以外にも良く似た 形状のコネクタが有ります。

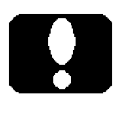

#### ご注意

Slot2 : PCI Express x4 のソケット形状は PCI Express x8 です。

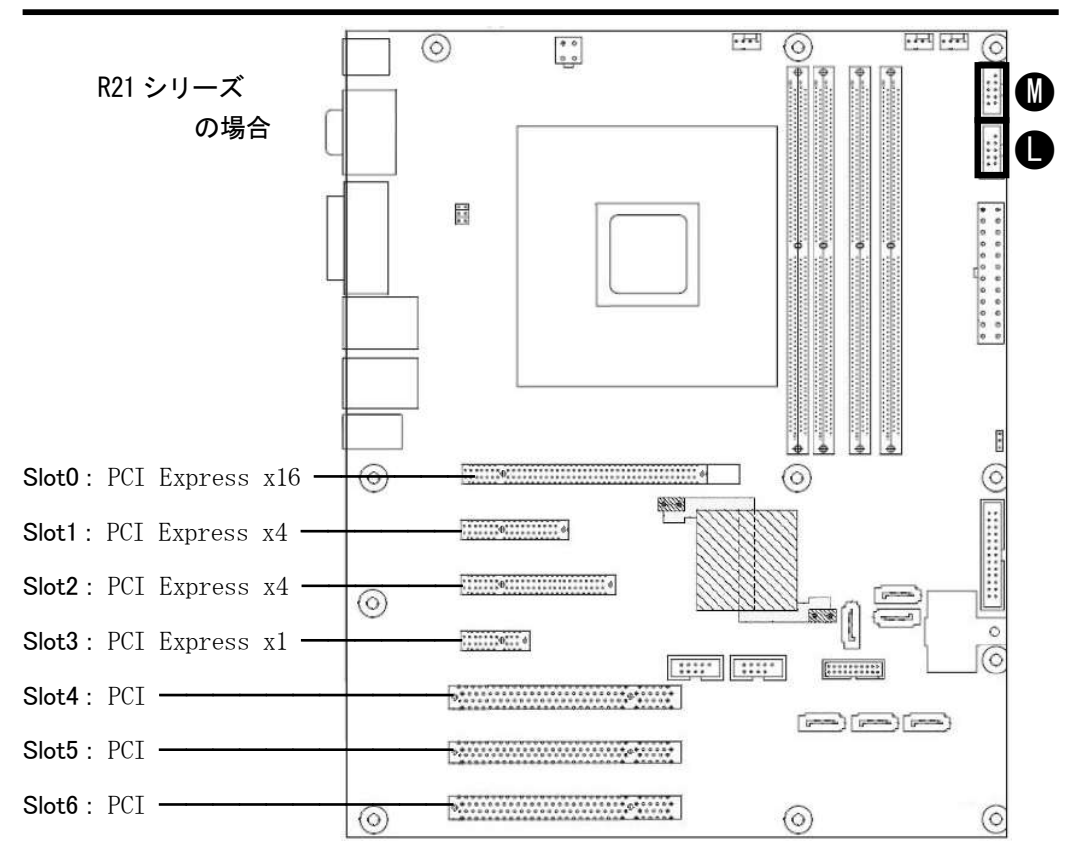

L : Serial port (COM3)

シリアル (COM) ポート (RS-232C) ケーブルを接続できます。

M : Serial port (COM4) シリアル (COM) ポート (RS-232C) ケーブルを接続できます。 カスタム仕様によっては占有済みです。

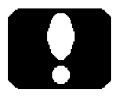

### ご注意

L コネクタと M コネクタは、同じ形状、同じ機能です。 このコネクタ以外にも良く似た 形状のコネクタが有ります。

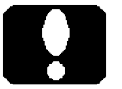

#### ご注意

Slot2 : PCI Express x4 のソケット形状は PCI Express x8 です。

# 安全にお使いいただくために

- 通常の使用状態におけるリチウム電池の交換は不要です。 交換を希望する場合は弊社サポート窓口にご相談願います。 1)
- USB インターフェースの外付け DVD ドライブをお使いになる場合に、 そのドライブ 2) から起動できないことがあれば、 電源の入 (ON) と切 (OFF) を行ってください。 UEFI 起動のみをサポートしています。 UEFI 起動できないディスクからの起動はで きません。
- 電源スイッチを 4 秒以上押し続けて電源を強制的に OFF (切) にした後、 電源投 入方法を BIOS 設定していても正しく機能しない場合があります。 これは強制的に 電源を OFF (切) にしたためであり、 異常ではありません。 強制電源 OFF (切) 後は必ず、 正しいシャットダウンを行ってください。 以降、 BIOS 設定した電源投入方法が機能します。 [BIOS-5] ページも参照ください。 3)
- 製品が待つグラフィック出力機能と、 増設グラフィックボードを同時に使う (同時 4) 使用 / 出力は) が可能です。 同時使用する場合は、 十分に検証ください。 以 下にその方法を記述します。全ての動作を保証するものではありません。
- Internal Graphics Device 項を [Enabled] に設定し、 保存します。 4-1) [BIOS-4] ページ、 [BIOS-1] ページ Step 3 を参照ください。
- 電源を OFF (切) にします。 AC コードも抜きます。 4-2)
- グラフィックボードを増設します。 4-3)
- 4-4) AC コードを接続し、電源を ON (入) にします。
- グラフィックボードのドライバーをインストールします。 4-5)
- メモリーモジュールを増設する場合、 同じ仕様のメモリーモジュールをお使いくださ いますよう推奨いたします。 同じ規格、 同じ容量のメモリーモジュールを二枚一組 でお使いになることで 「Dual Channel モード」 が機能します。 容量以外の、 規格 の異なるメモリーモジュールが混在しますと、正常動作しない場合があります。正 常に動作する場合であっても、最も下位仕様のメモリーモジュールに合わせて動作 します。 このような場合には 「Single Channel モード」 で機能します。 5)